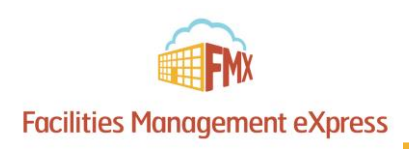

# St. Patrick's Parish Requester Schedule Request Guide

Choose one of the two options below to get started:

#### 1) Login to FMX

**Step 1:** Open an internet browser and navigate to (stpatselkhorn.gofmx.com) **Step 2:** Log in with the following credentials:

- Email
- Password

or

#### 2) Create an FMX Account

**Step 1:** Open an internet browser and navigate to (stpatselkhorn.gofmx.com) **Step 2:** Click "Register" towards the top left corner:

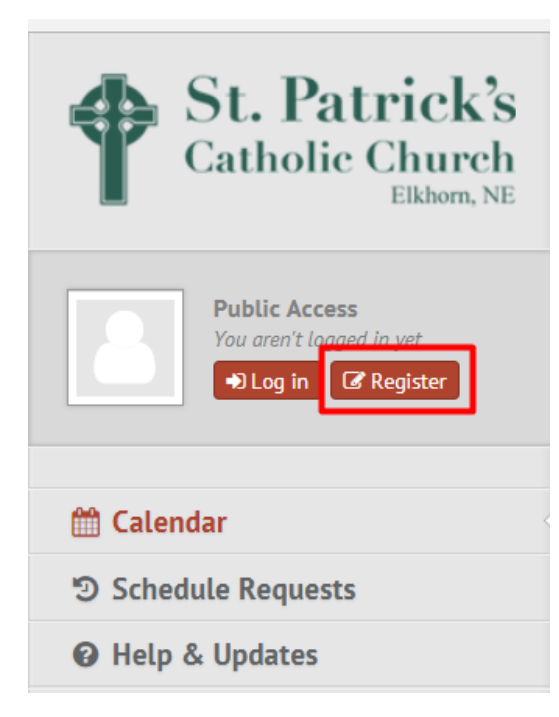

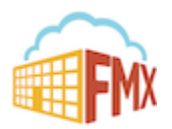

**Step 3:** Complete the required fields and click "Continue":

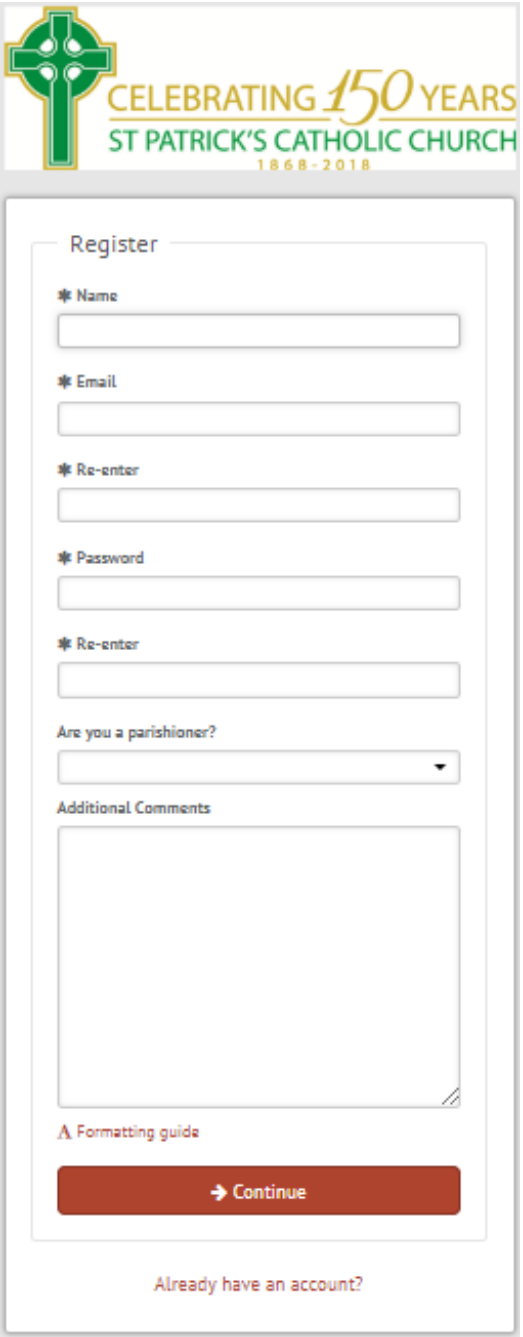

\*If you forget your credentials, click "Log in" and select "Forgot password". This will send you an email detailing how to change your password.

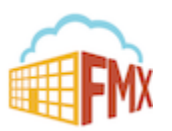

### Create a Request (Shortcut)

**Step 1:** Click **New request** in the right top corner of the calendar page.

**Step 2:** Choose the request type you would like to submit from the drop down list (see picture below).

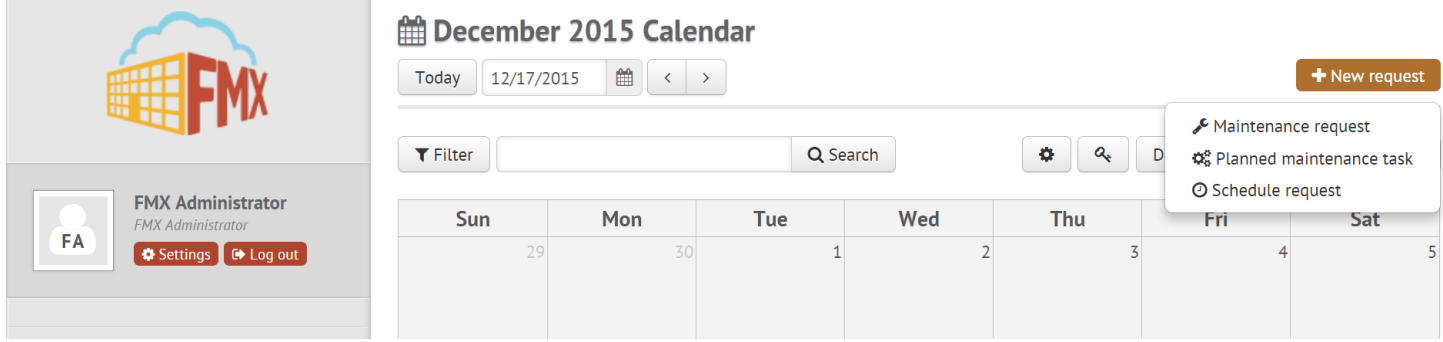

## Create a Schedule Request

**Step 1:** Click **Schedule Requests** in the left sidebar, then click **New request.**

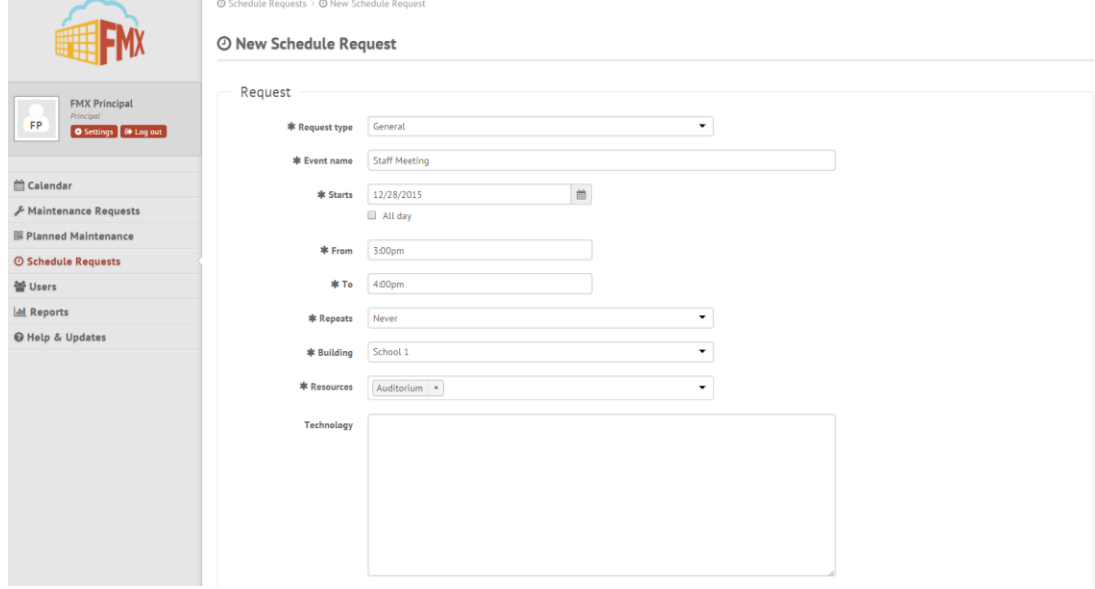

**Step 2:** Enter the required fields (marked with an asterisk) and click **Submit** to submit the schedule request.

**Step 3:** Check your email for your request confirmation and a link to check the status of your request. New requests will either be finalized or move on to a "Pending" state if they will be approved.

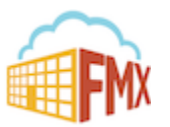

# Edit a Schedule Request

**Step 1:** Find the schedule request you wish to edit (on the calendar or in the schedule requests grid), then click **Details** (from the grid) or click **More info** and then **Details** (from the calendar, see picture below).

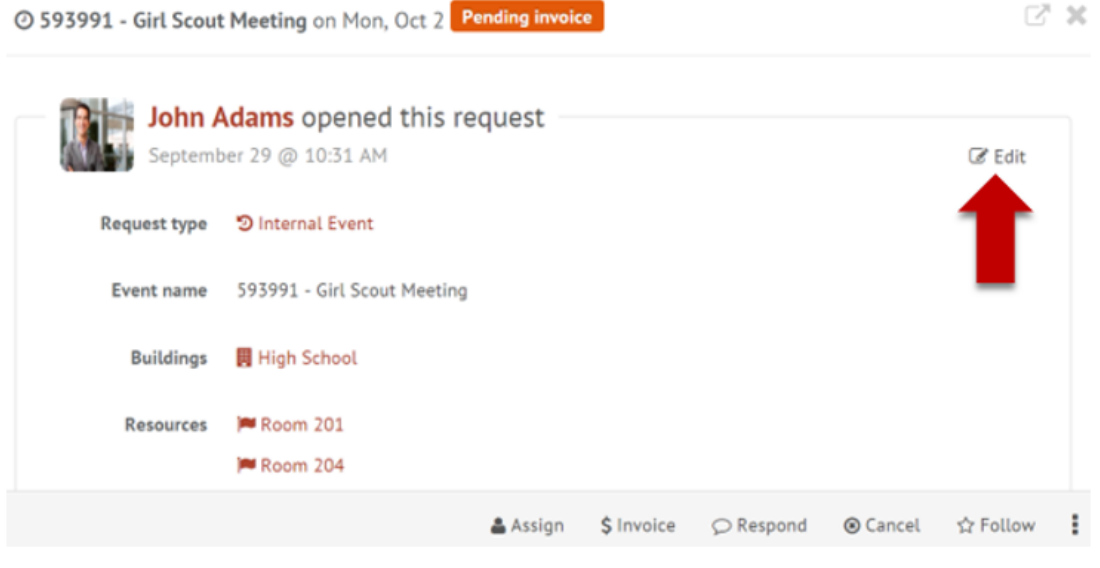

**Step 2:** After making the necessary editing changes click **Save.**

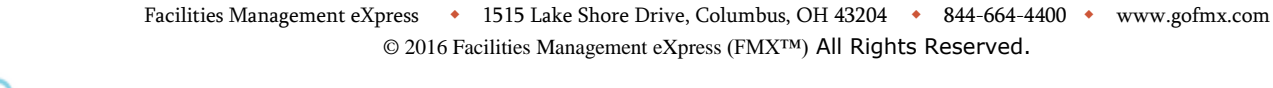

# Respond to a Schedule Request

**Step 1:** Find the schedule request you wish to respond to (on the calendar or in the schedule requests grid), then click **Respond.**

#### **Step 2:** Enter a response (see picture below).

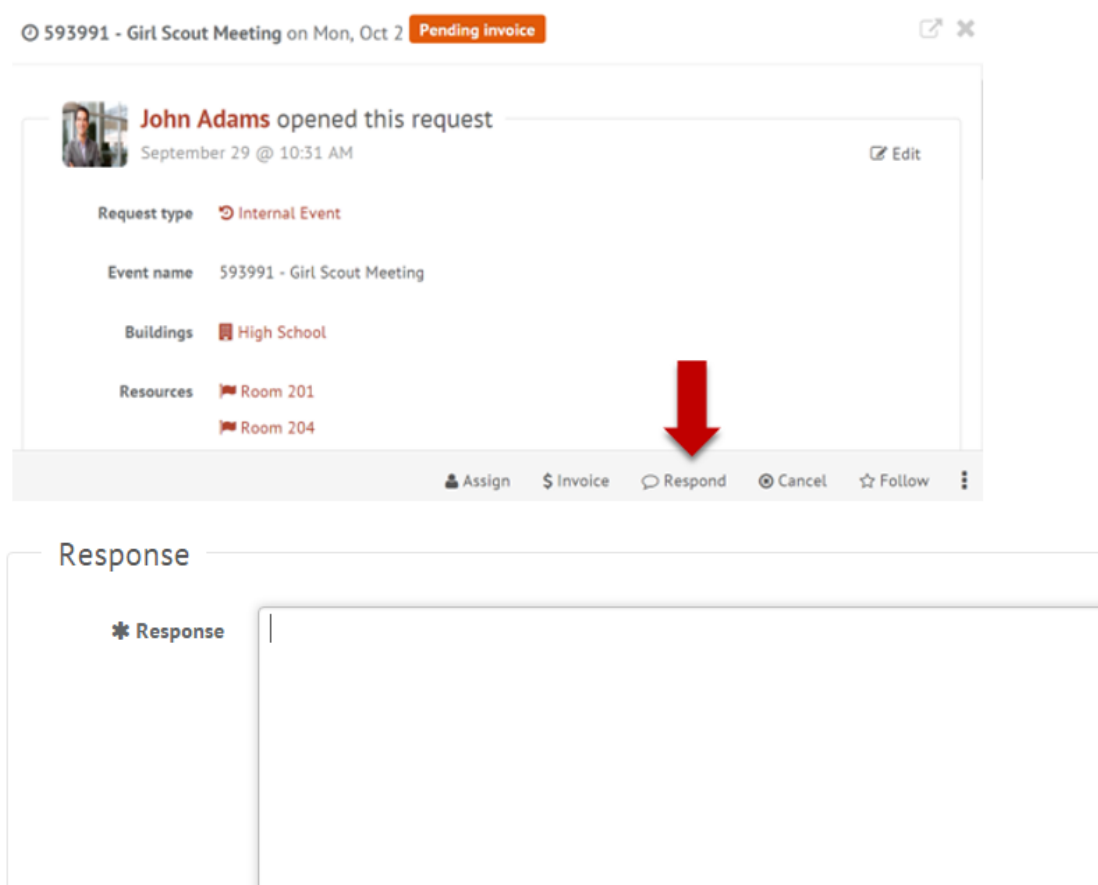

**Step 3:** Click **Save** to send your response. This will generate an email notification to all users involved with the request.

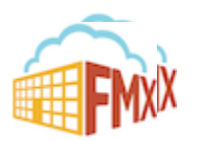

# Filter in Calendar View

**Step 1:** Click the **Filter** button above the calendar view (see picture below)

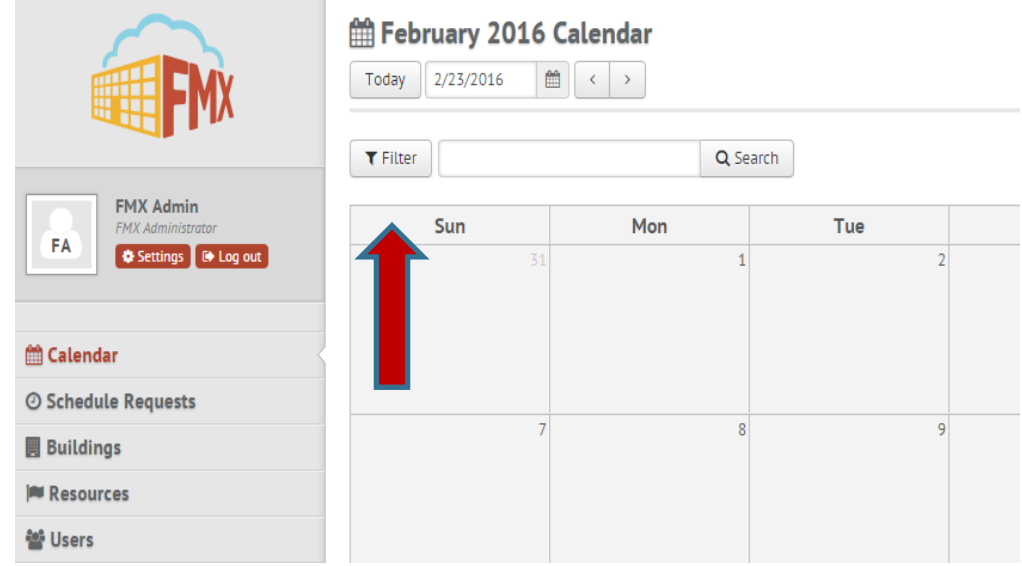

**Step 2:** Select the filter you would like (see picture below)

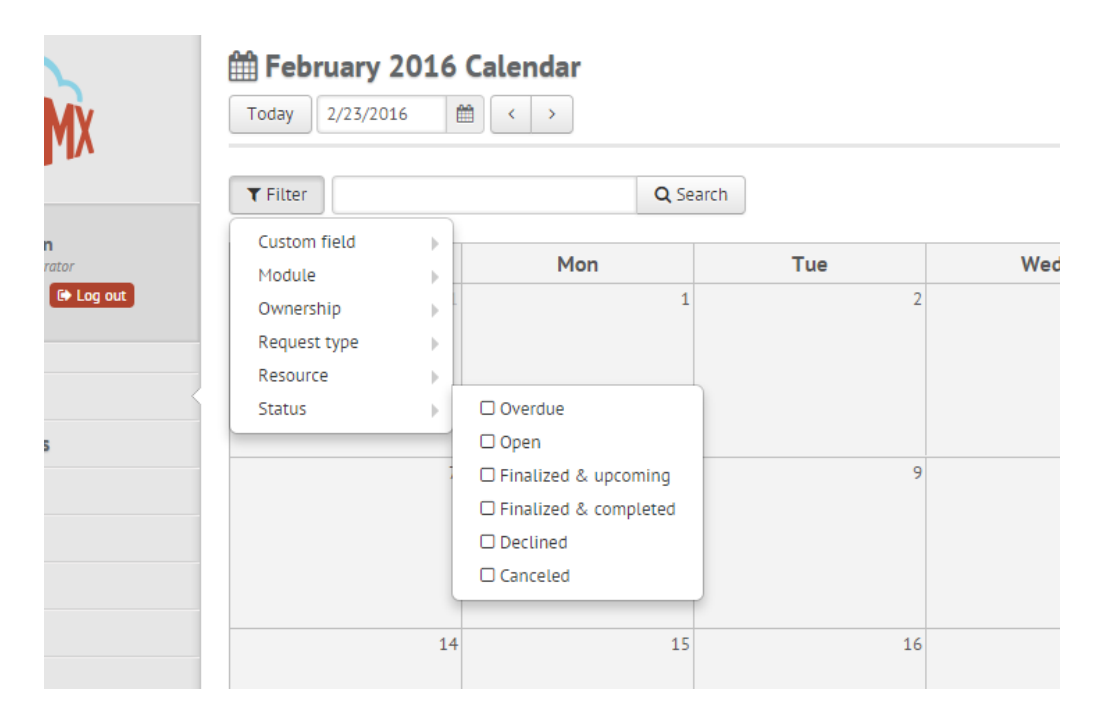

**NOTE:** You may choose more than one filter at a time

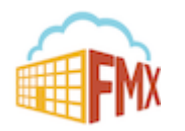

#### Remove All Filters on a Calendar View

**Step 1:** Click on the Filter Button above the Calendar

**Step 2:** Click the Remove Filters Button to remove all filters set in place (see picture below)

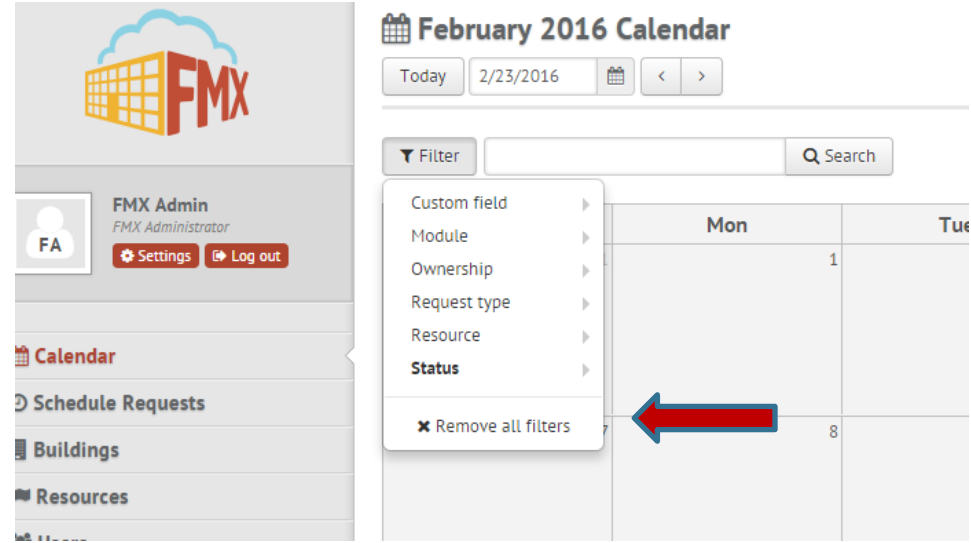

#### Remove A Single Filter on a Calendar View

**Step 1:** Click the Filter Button above the Calendar

**Step 2**: Find the filter you wish to remove

**Step 3**: Click the specific filter you want to remove, OR, click the remove filter button at the bottom (see picture below)

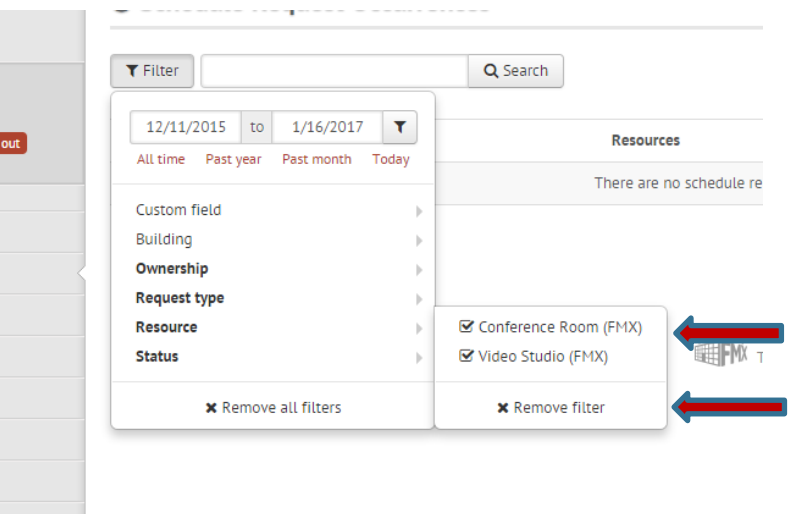

**Note:** Bolded filter fields means a filter is already selected for that specific field

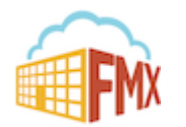